Vigilant Guard 17

# CLEARINGHOUSE EXERCISE PARTICIPATION DIRECTIONS FOR: GOOGLE EARTH

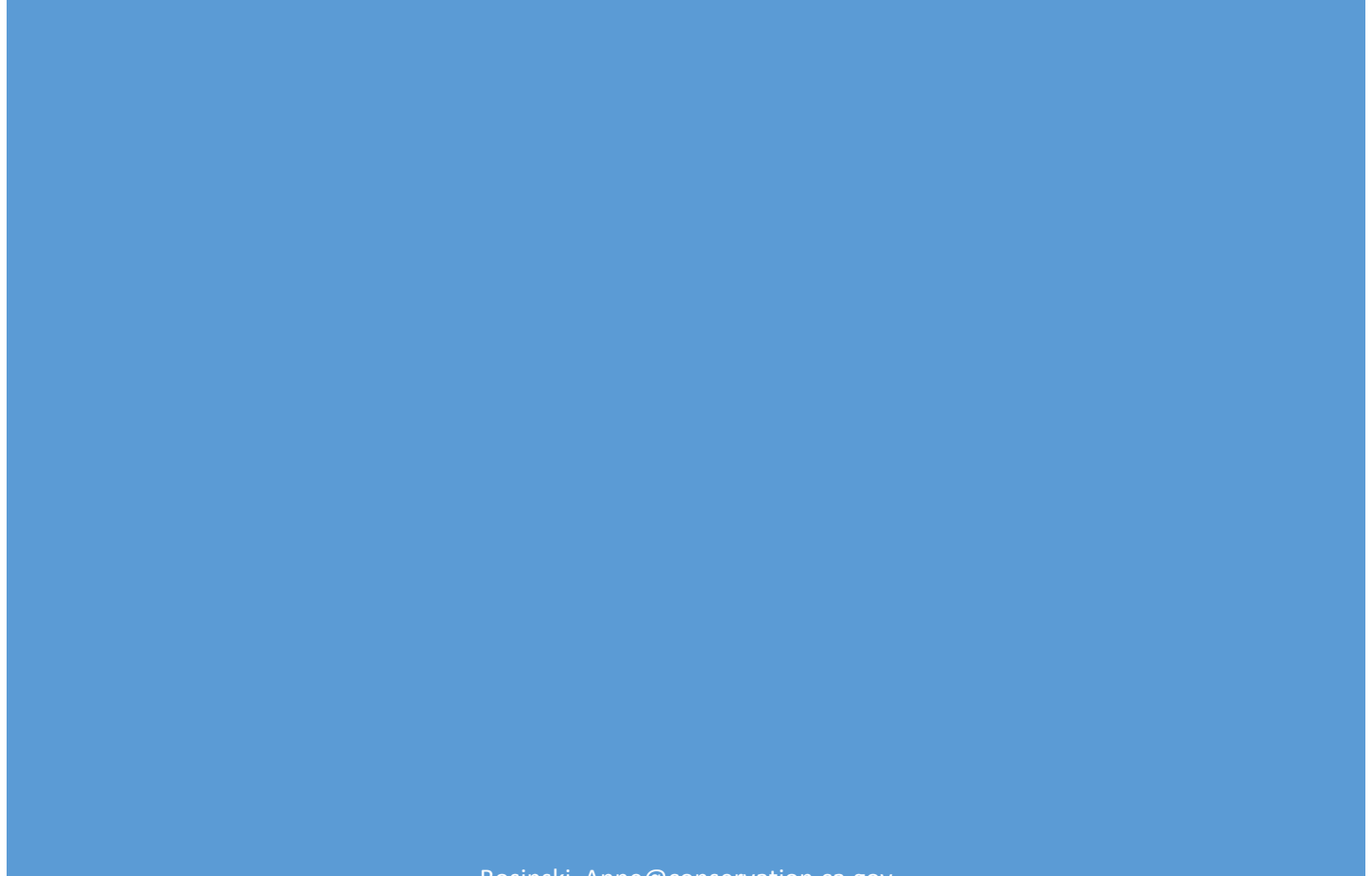

Rosinski, Anne@conservation.ca.gov

# WHAT DOES VIGILANT GUARD-17 PARTICIPATION USING GOOGLE EARTH MEAN

You will view the play's Essential Elements of Information in Google Earth from the following applications connected to XchangeCore: ArcGIS Online with XchangeCore Connector, Web EOC, and SpotOnResponse.

What does participation through Google Earth mean?

- Connect Clearinghouse XchangeCore to your Google Earth
- View Incidents or Observations
- View attachments (photos, videos, .pdf, etc.) associated with observations
- Take a screenshot of what you see to document your participation and
	- o Name it XXXXXX
	- o Send it to anne.rosinski@conservation.ca.gov

Note: you can only view Clearinghouse XchangeCore data in Google Earth, you cannot add information.

Name: Clearinghouse XchangeCore incidents

## SUMMARY OF HOW TO PARTICIPATE

# **A. Connect Clearinghouse XchangeCore to Google Earth**

- 1. Launch Google Earth
- 2. Click Add Network Link
- 3. As shown on the right, in Name field, enter your desired name: e.g. Clearinghouse XchangeCore
- 4. In Link, copy/paste desired link from list below
- 5. Click the Refresh tab
- 6. Select Periodically in the dropdown box.
- 7. Select a time (minutes rather than seconds is best).
- 8. Click Ok
- 9. On the left hand side of GE, you will see a listing of all Incidents that have been posted to GE through XchangeCore.

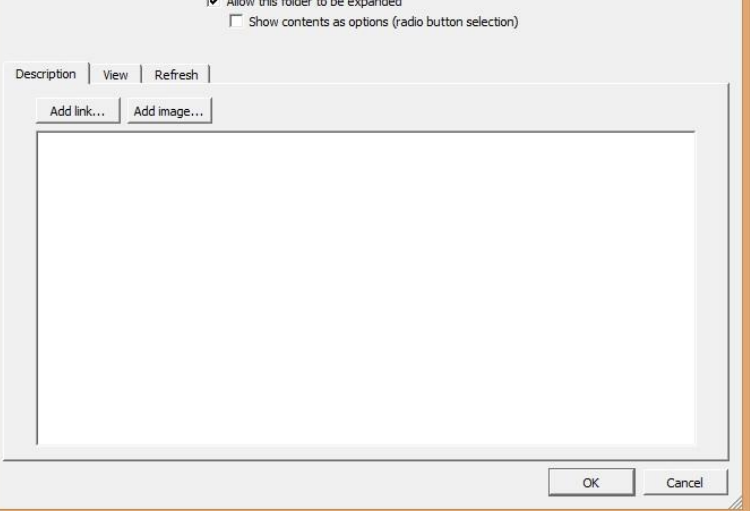

Google Earth - New Network Link

Browse..

Link: https://caloes.keystone.spotonresponse.com/uicds/pub/search?productType=Incident&format=kml

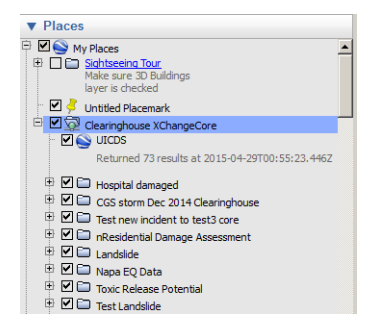

## **B. XchangeCore URLs**

Paste this URL into the Google Earth Network Link:

[https://caloes.keystone.spotonresponse.com/uicds/pub/search?&productType=Incident&productType=](https://caloes.keystone.spotonresponse.com/uicds/pub/search?&productType=Incident&productType=SOI&productType=MapViewContext&format=kml) [SOI&productType=MapViewContext&format=kml](https://caloes.keystone.spotonresponse.com/uicds/pub/search?&productType=Incident&productType=SOI&productType=MapViewContext&format=kml)

INCIDENTS will display as diamond icons. Incidents mark locations where something noteworthy is happening. Click the incident diamond to pop up information about the incident.

OBSERVATIONS will display as open circle icons. Observations are associated with specific INCIDENTS and provide details about that incident. Not all incidents will have Observations. Click on the open circle icon and a window will open with the details about the Observation.

If there are photos, videos, .pdf files, etc. associated with the observation the popup window will include a link to the attachment (highlighted in yellow). Right click on the link or copy/paste the link to the attachment into your browser.

MAP CONTEXT FOR GIS DATA. Map Context in Google Earth lists the GIS links that are associated with the selected incident.

Google Earth lets you display KML, display an AGOL Web Map, and see the link but not display other GIS layers, like other AGOL.

Display MapViewContext Document by clicking on the + next to the incident name in the Google Earth list, then the + by MapViewContext, and the MapViewContext Document link. Click on the link to see the popup on the map.

#### **C. Hints on Viewing Data Through XchangeCore**

Navigate the tree below the link name by clicking on the + sign.

Check or uncheck Incidents from the legend on the left side of the Google Earth window to turn off diamond icons.

Check or uncheck observations from the legend on the left side of the Google Earth window to turn off open circle icons.

The links will refresh at the period you set. To force refresh, right click on the name and select refresh.

You can force the map to the location of any item shown in Places by double clicking on it.

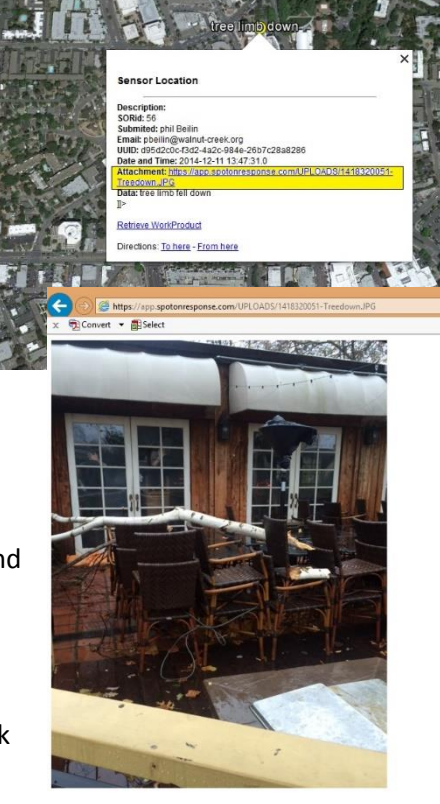